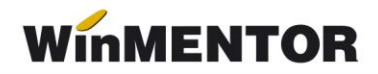

## **ANEXA SERVICE 4**

## **Necorelare obligații cu plăți / încasări**

Produsul **WinMENTOR** vă oferă posibilitatea ca în orice moment să știți ce factură ați plătit sau ce factură ați încasat făcând legătura în tranzacțiile de trezorerie cu documentele care au generat obligațiile respective.

Datorită libertății mari pe care o oferă produsul în ceea ce priveste configurarea modului de lucru, a drepturilor de acces și operare a documentelor, există posibilitatea ca, în cazul unei configurării nerestrictive, să fie operate modificări ale unor documente ce creează obligații de plată / încasare (cum ar fi facturile, DVI-urile, chitanțele fiscale-bonuri de casă etc.), deși obligațiile respective au fost achitate parțial sau integral. În cazul diminuării obligației suma încasată sau plătită rămâne în continuare alocată documentului de încasat sau plătit, deși nu mai este cazul, alterând acuratețea informației referitoare la relația firmei cu partenerii săi.

De asemenea, este posibil ca același document să fie plătit sau încasat de mai multe ori din luni diferite (chiar în timpul unei proceduri de service) .

## **Cum se corectează acest lucru?**

În modulul SERVICE > LISTE > PLĂȚI / ÎNCASĂRI > "Necorelări obligații cu plăți/încasări" se generează lista facturilor care se găsesc în această situație (vezi figura 1). Verificați că sunteți poziționați ca lună de lucru în luna în care au apărut aceste necorelări, în caz contrar, nu le puteți corecta.

|               |                             |                          |                |                                                                                                    |                                      |            | LISTE - Test help / Noiembrie 2022 - utilizator: Master - [Necorelare obligatii - ((Rest plata / incasare>5) SAU (<-5) |               |        |          |        |
|---------------|-----------------------------|--------------------------|----------------|----------------------------------------------------------------------------------------------------|--------------------------------------|------------|----------------------------------------------------------------------------------------------------|---------------|--------|----------|--------|
| <b>MENTOR</b> |                             | <b>SERVICE</b>           |                | <b>SALARII</b>                                                                                                    | <b>PRODUCTIE</b><br><b>COMERCIAL</b> |            |                                                                                                    | <b>EXPERT</b> |        |          |        |
| Unelte        | Initializare                |                          | <b>Operare</b> | Plati/Incasari Diverse Tiparire Aranjare                                                                                                    |                                      |            |                                                                                                    |               |        |          |        |
|               |                             | <b>TIT 3</b><br>$\equiv$ | σo             | Necorelari obligatii cu plati / incasari<br>Luna<br>Plati/incasari cu legaturi pierdute.                                                      |                                      |            |                                                                                                    |               |        |          |        |
| $\dots$ ?     |                             |                          | Cc             | Urmarire plati la furnizor<br>Llemarica incaearí da la cliant.<br><b>Wecorelare obligatii - ((Rest plata / incasare &gt; 5) SAU (&lt;-5))</b> |                                      |            |                                                                                                    |               | ?      |          |        |
|               | Νг.                         | <b>Tip</b>               |                | <b>Document</b>                                                                                                    |                                      |            |                                                                                                    |               | Rest   |          |        |
|               | crt.                        | tranz.                   | lmon.          | tip                                                                                                    | numar                                | data       | valoare                                                                                                    |               |        | de plata |        |
| <b>O</b>      | F <sub>1</sub>              |                          |                |                                                                                                    |                                      |            |                                                                                                    |               |        |          |        |
|               |                             | Intrare                  | lei            | Facturi                                                                                                    | 123                                  | 01.11.2022 |                                                                                                    | 800           |        |          | $-700$ |
|               | Total                       |                          |                |                                                                                                    |                                      |            |                                                                                                    | 800           | -700   |          |        |
|               | <b>TOTAL GENERAL</b><br>800 |                          |                |                                                                                                    |                                      |            |                                                                                                    |               | $-700$ |          |        |

*Fig.1*

**A.** În cazul în care în listă sunt afișate numărul și data documentelor necorelate,

.

rezolvarea necorelărilor se face cu ajutorul următoarelor programe:

- "Urmărire plăți la furnizor" pentru facturile de intrare,
- "Urmărire încasări de la client" pentru facturile de ieșire,

care se lansează din același meniu ca și lista necorelărilor (vezi figura 2).

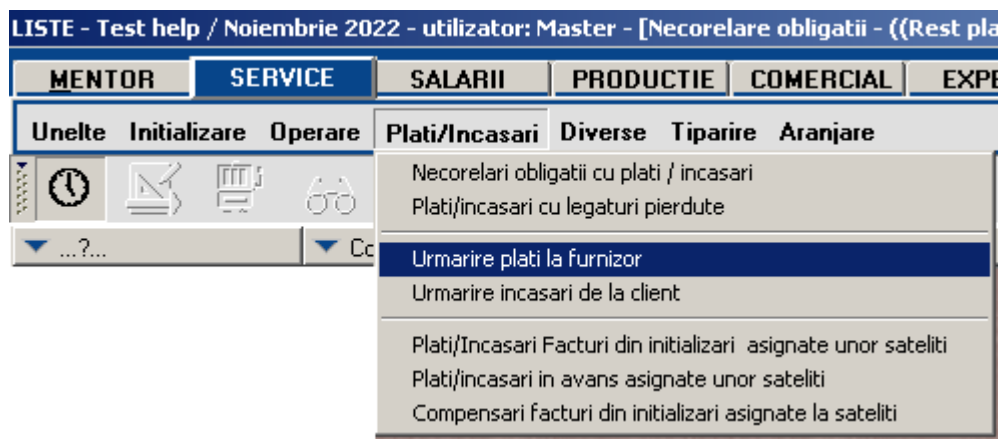

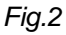

Pentru exemplul nostru vom folosi în continuare "Urmărire plăți la furnizor", în care după vom introduce datele necesare identificării facturii (partener, număr și dată factură), vezi figura 3. În timpul operării, este bine să păstrăm deschisă pe ecran lista necorelărilor pentru a culege datele necesare din ea.

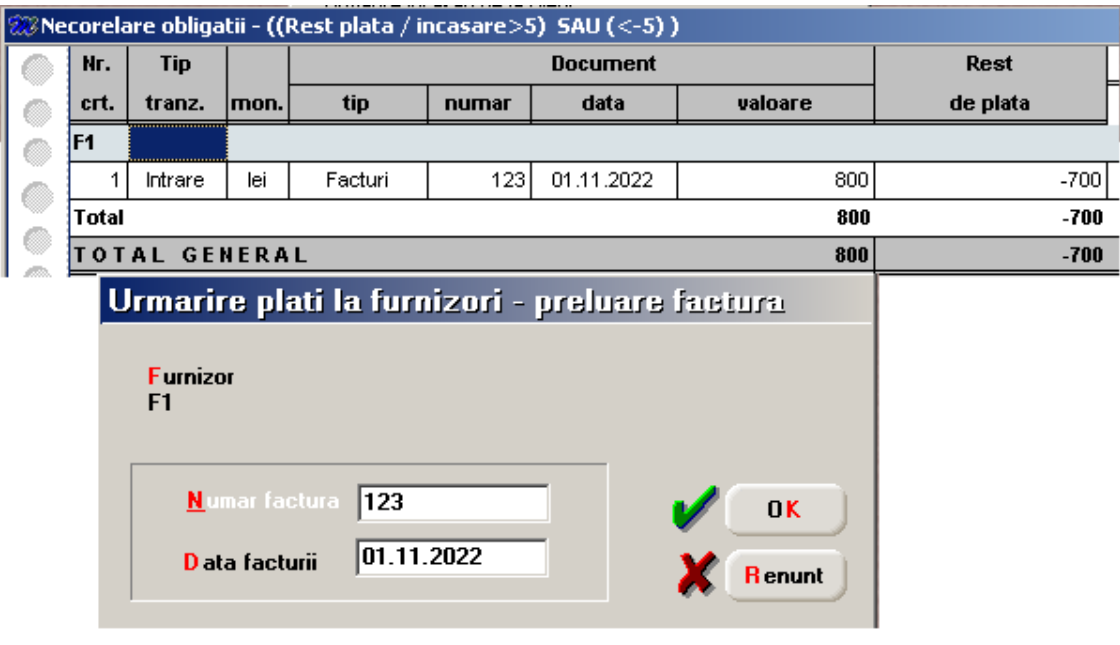

*Fig.3*

După selectarea butonului OK ,programul va afișa lista documentelor de plată legate de respectiva factură, ca în figura 4.

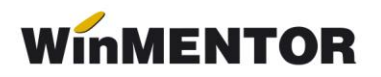

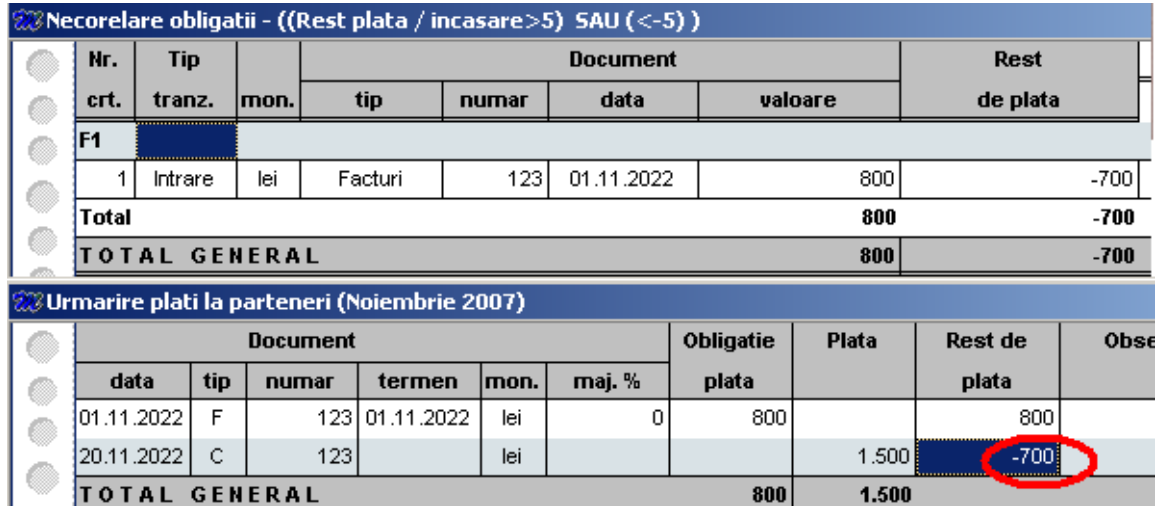

*Fig.4*

Selectați documentul cu rest de plată negativ și cu click dreapta afișați meniul din figura 5 în care veți selecta opțiunea: "Deschide ...".

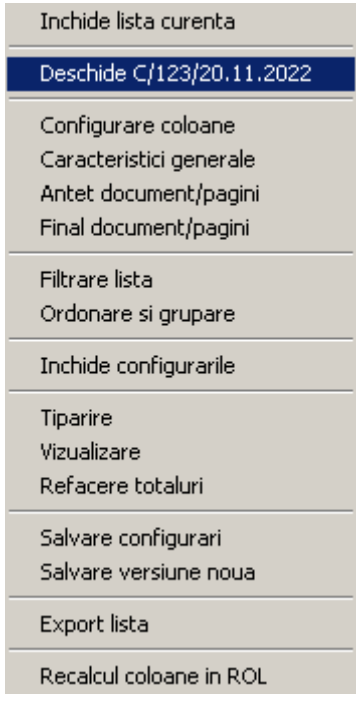

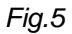

Pe ecran se va afișa macheta prin intermediul căreia s-a încărcat plata sau încasarea respectivă, în cazul nostru macheta de încărcare a datelor pentru registrul de casă (vezi figura 6). Selectați butonul "Modific" apoi, din prima grilă, tranzacția în cauză (în cazul nostru este numai una),

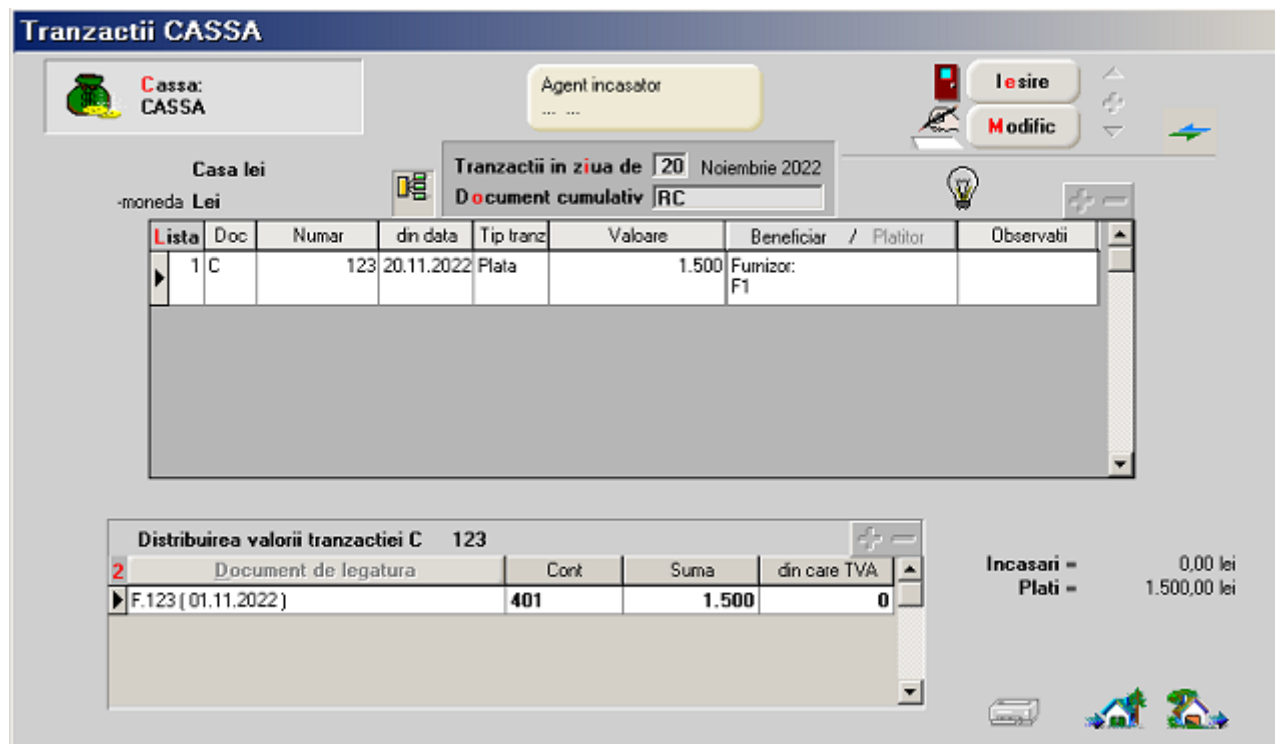

*Fig.6*

după care selectați butonul "Documente de legătură" pentru a reface tranzacția (figura 7). Mutați toate valorile din coloana "Plată" cu ajutorul butonului **11** și selectați OK. Toată valoarea plătită va fi pusă automat pe plată în avans. Salvați!

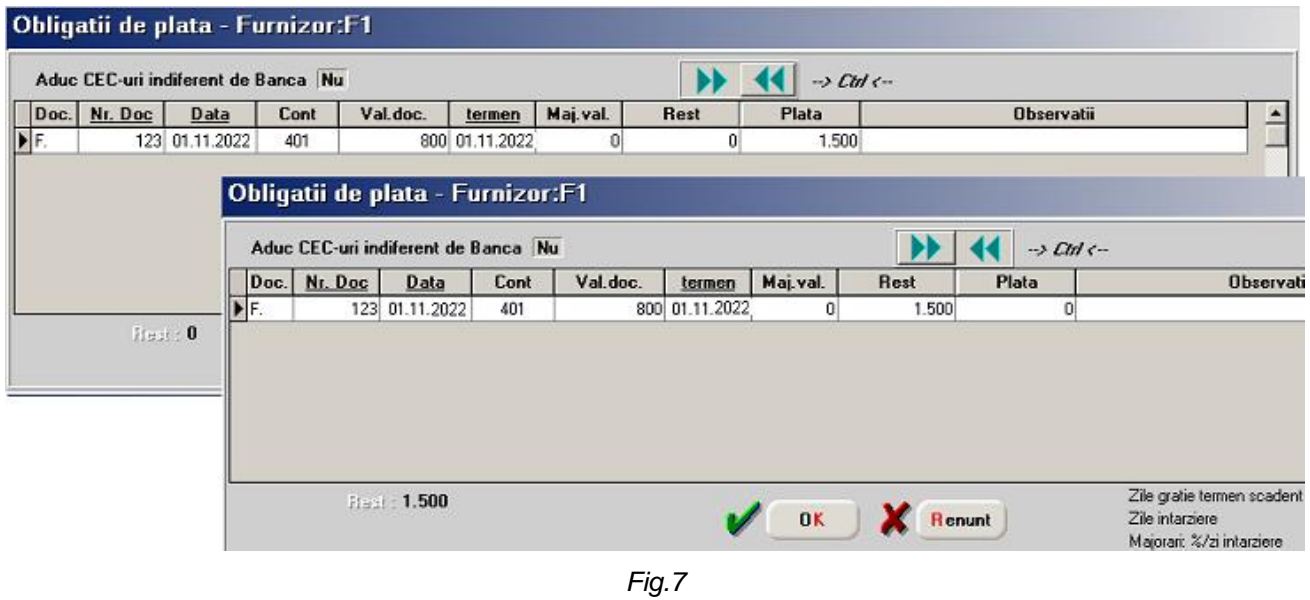

## **OBSERVAȚII:**

Există și o altă rutină de lucru prin care se obține același rezultat. Aceasta constă în selecția repetată a butonului "-" de deasupra grilei documentelor de legătură până când toate documentele din grilă sunt șterse. După aceea se selectează butonul "+" alăturat generând înregistrarea de plată/încasare în avans.

winmentor.ro

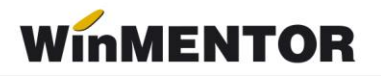

Selectați din nou butonul "Modific", tranzacția în cauză, butonul "Documente de legătură" și refaceți legătura dintre plată și documentul de plătit. În figura 8 puteți vedea că restul de plată pentru factura noastră a fost modificat după salvarea tranzacției de trezorerie din pasul anterior, noua valoare fiind de 800 lei. Preluați toată valoarea și selectați butonul OK. În grila documentelor de legătură vor fi afișate două rânduri: unul conținând documentul plătit și un altul conținând mărimea valorii de plată în avans (diferența dintre plată și restul de plătit). În mod normal, în continuare ar trebui să selectați butonul "Salvez", "lesire" și corecția ar fi terminată, această normalitate corespunzând unei corecții efectuate înainte de editarea documentației contabile finale a lunii de lucru.

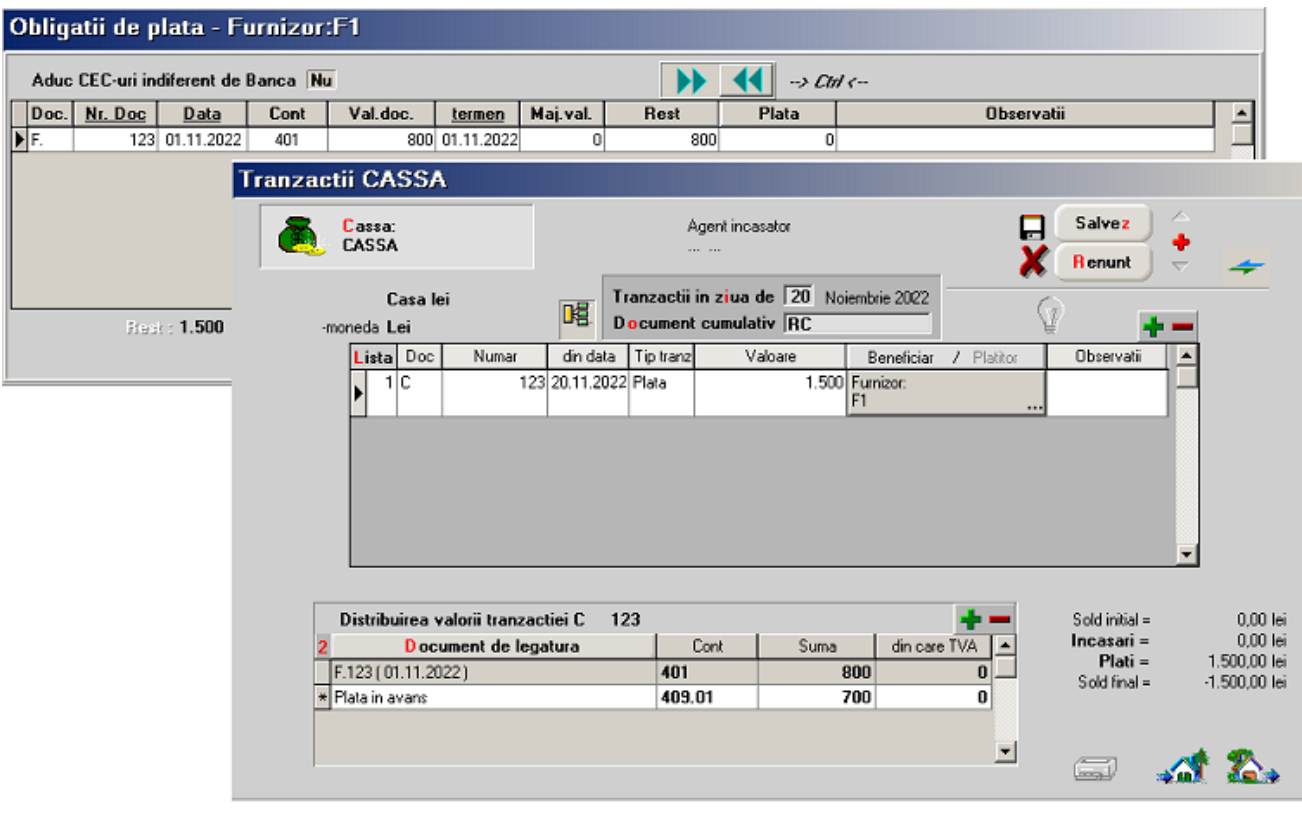

*Fig.8*

În cazul în care corecția se face în luni pentru care documentația contabilă a fost editată și nu suportă modificări, trebuie reținut modul de înregistrare contabilă a tranzacției, anterior corecției, pentru a nu o altera și a nu modifica documentația existentă.

În acest caz, deși suma plătită în avans este înregistrată pe contul 409, puteți modifica înregistrarea valorii selectând unul din conturile corespunzătoare configurării contabile a partenerului tranzacției (vezi figura 9).

... pentru calculatoare care nu știu contabilitate

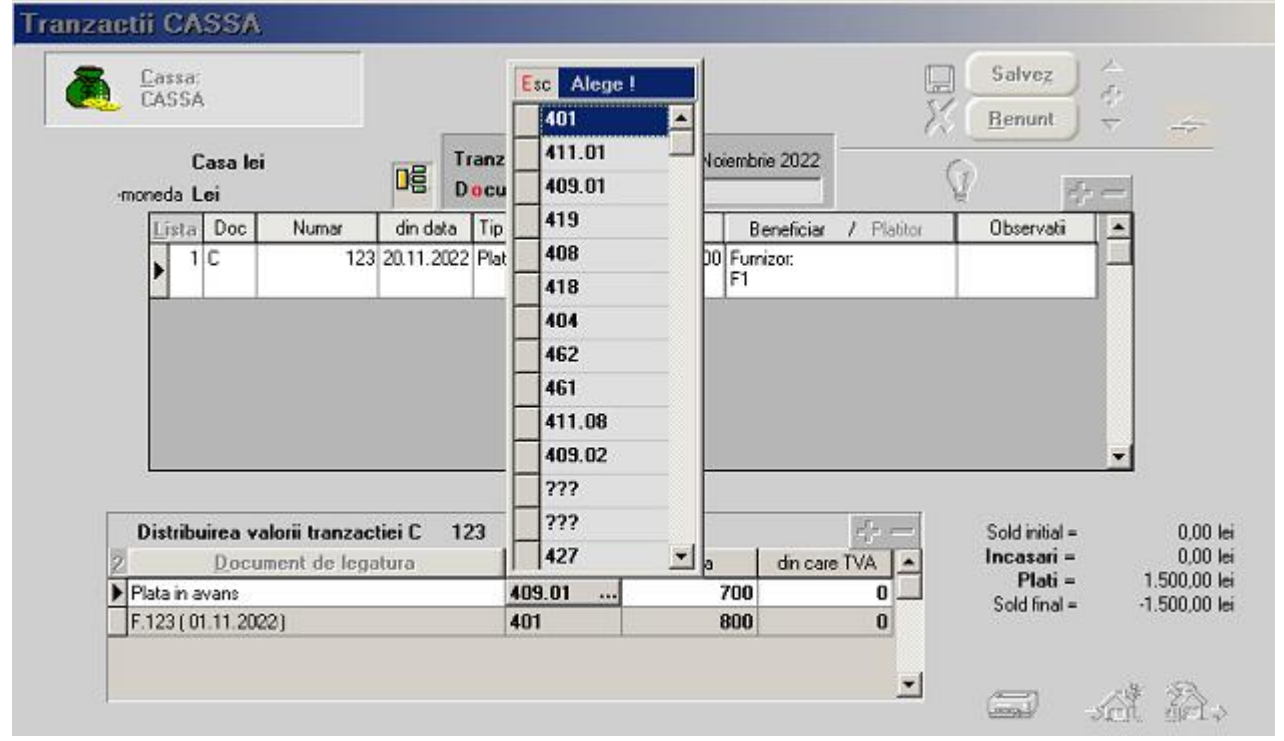

*Fig.9*

Continuați rezolvarea necorelărilor până la eliminarea tuturor înregistrărilor afișate în listă.

Verificați corectitudinea rezolvărilor generând din nou lista necorelărilor.

**B**. Dacă în lista necorelărilor nu sunt afișate numărul și data documentelor, identificarea plăților/încasărilor care depășesc valoarea obligației se face cu ajutorul listei din COMERCIAL > LISTE > FURNIZORI / CLIENȚI > "Urmărire plăți" / "Urmărire încasări".

Se vor identifica în listă tranzacțiile de plată/încasare în dreptul cărora soldul facturilor devine negativ.

Se vor deschide machetele respectivelor tranzacții și se va retrata lista documentelor de legătură ca mai sus.